TO:EPSON 愛用者

FROM:EPSON 客服中心

主題敘述:掃描器 DS-70000 掃描文件如何去除裝訂孔設定

步驟 1、開啓 EPSON SCAN 軟體,透過自動進紙器(ADF)掃描有裝訂孔位的文件, 掃描出來會看到裝訂孔為黑點情況,如下圖。

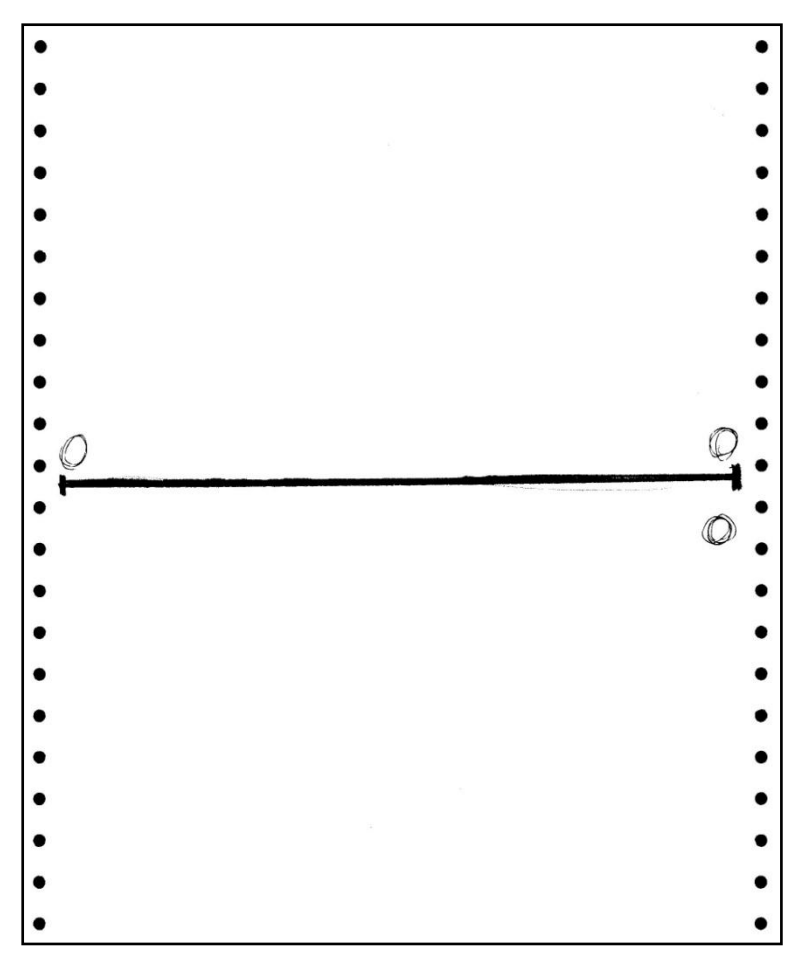

步驟 2、在 EPSON SCAN 軟體下,選擇下方的組態開啓視窗(無限定在甚麼模式 底下)。

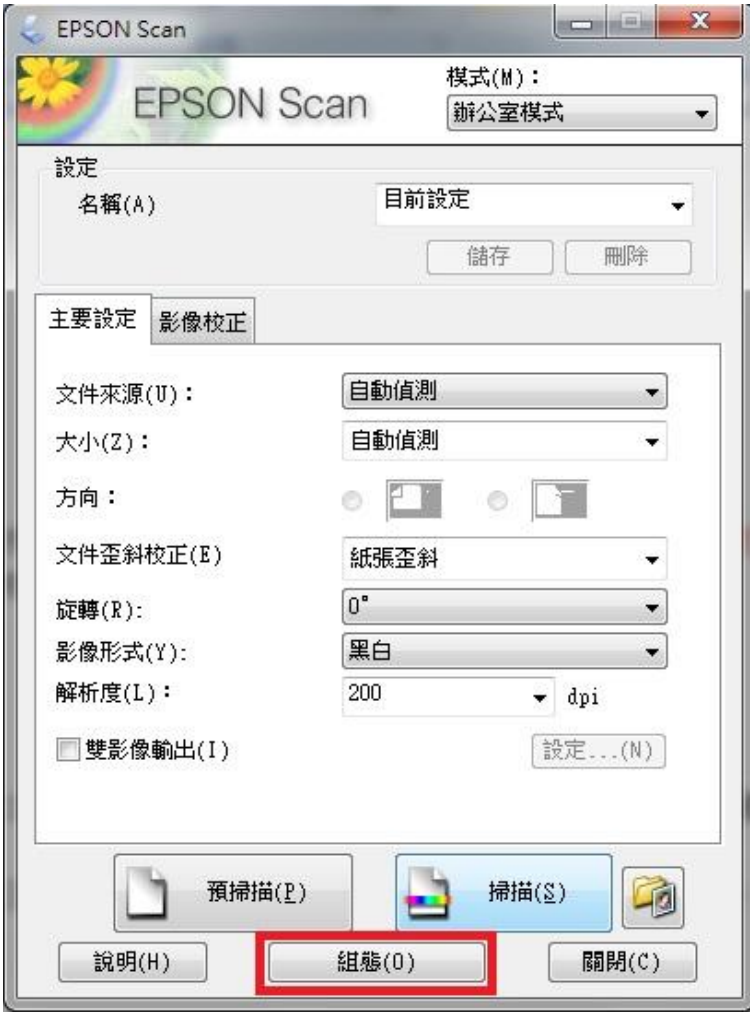

步驟 3、開啓組態後,請選擇到文件功能。

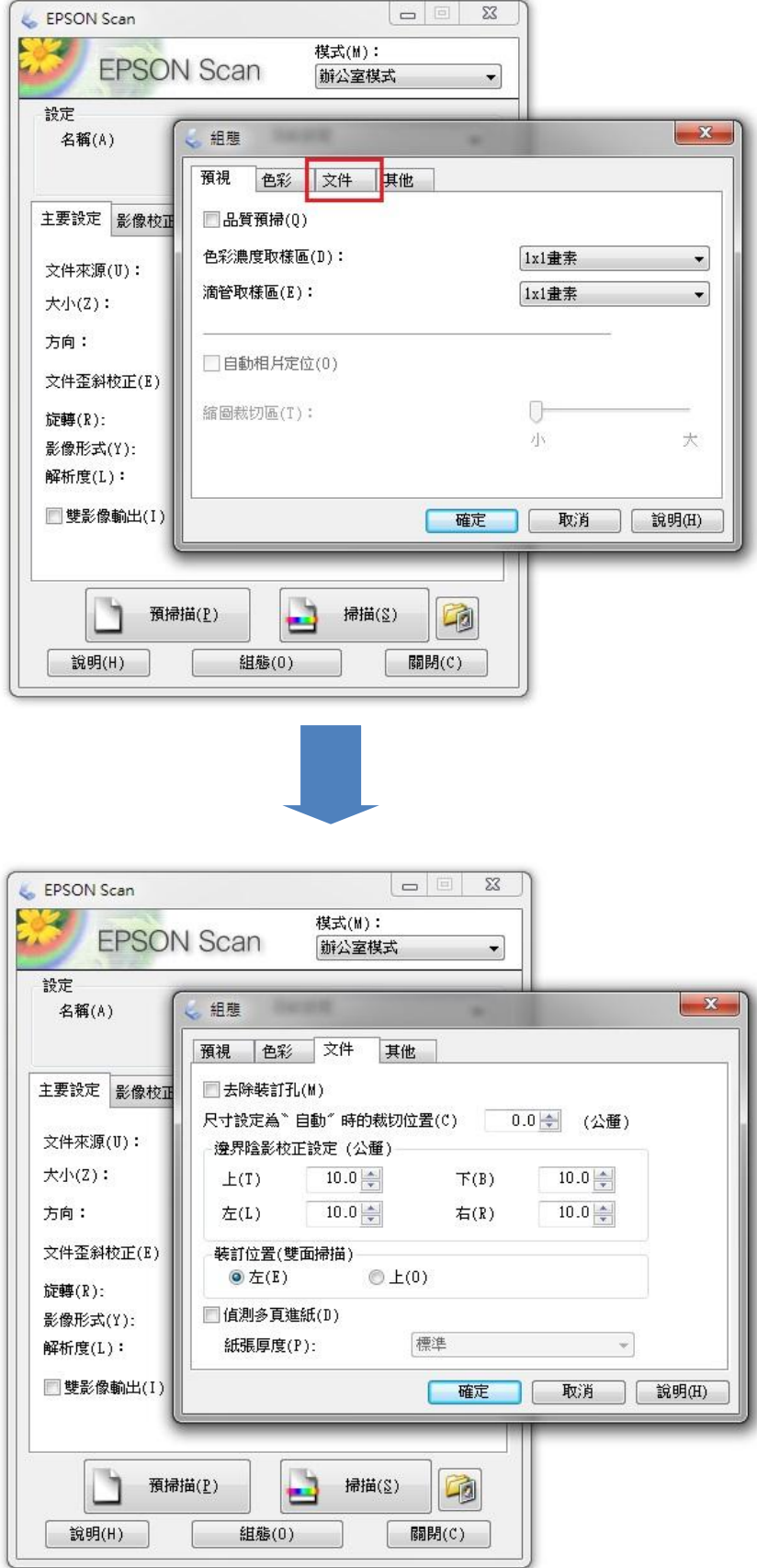

步驟 4、到文件功能後,請勾選「去除裝訂孔」功能和設定「邊界陰影校正設定」, 設定完成後,按下「確定」鍵。

※此邊界陰影校正設定是設定從紙張邊緣到裝訂孔洞的距離。

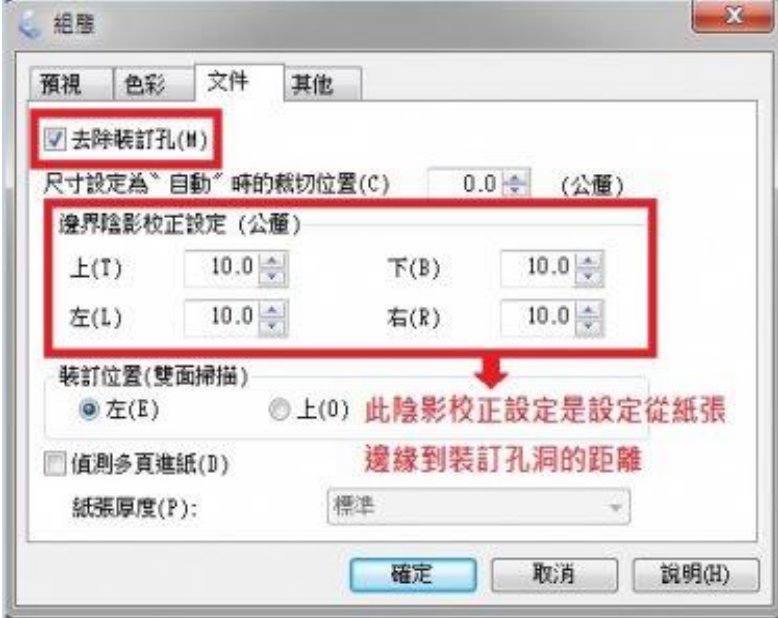

步驟 5、之後再次透過 EPSON SCAN 去掃描有裝訂孔位的文件,裝訂孔位就會被 去除掉,如下圖。

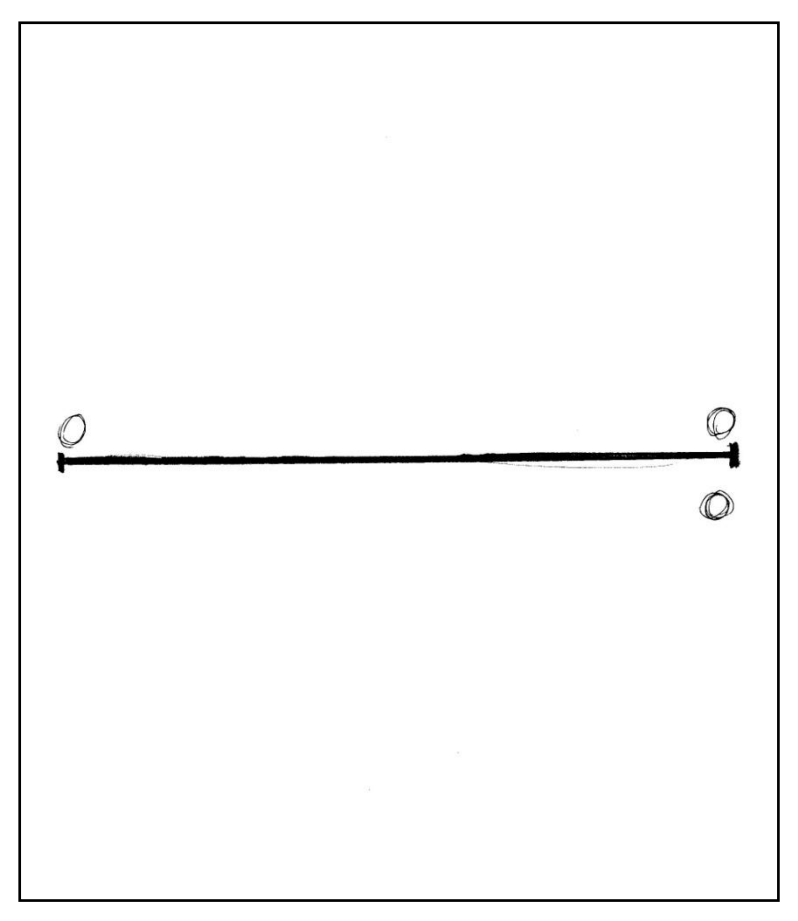